Valable à partir de la version ENU000A, V2.04.xx

# Manuel de mise en service Memograph M, RSG45

Enregistreur graphique évolué Option logicielle Lot Instructions complémentaires pour la gestion de lots

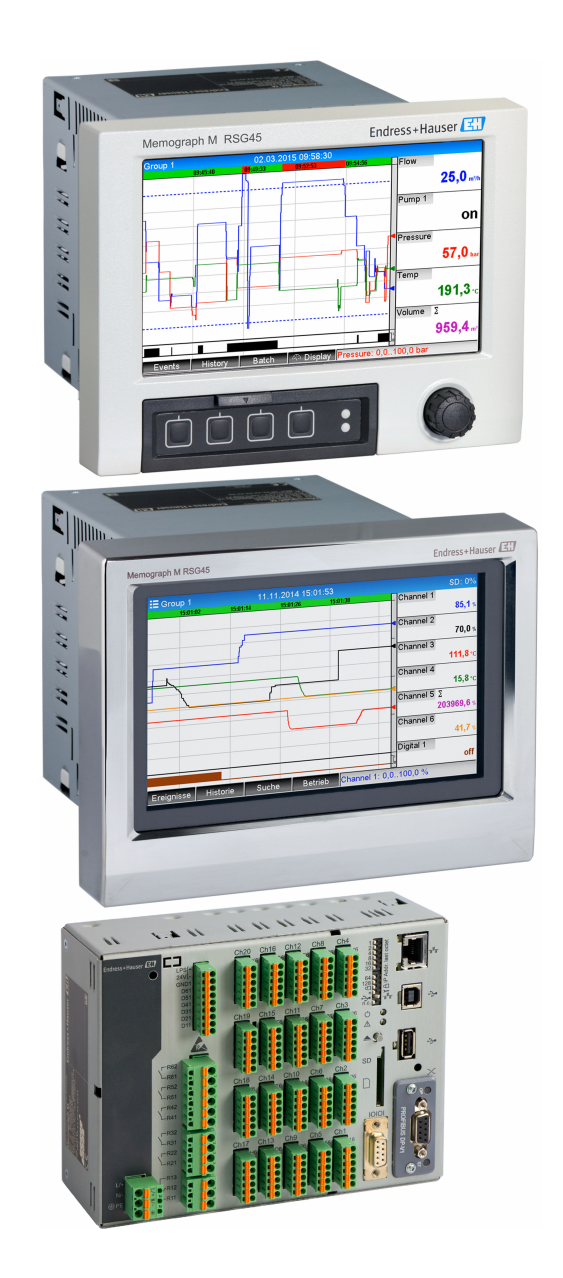

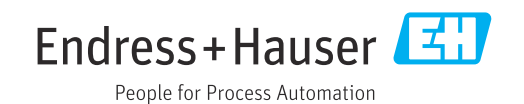

# Sommaire

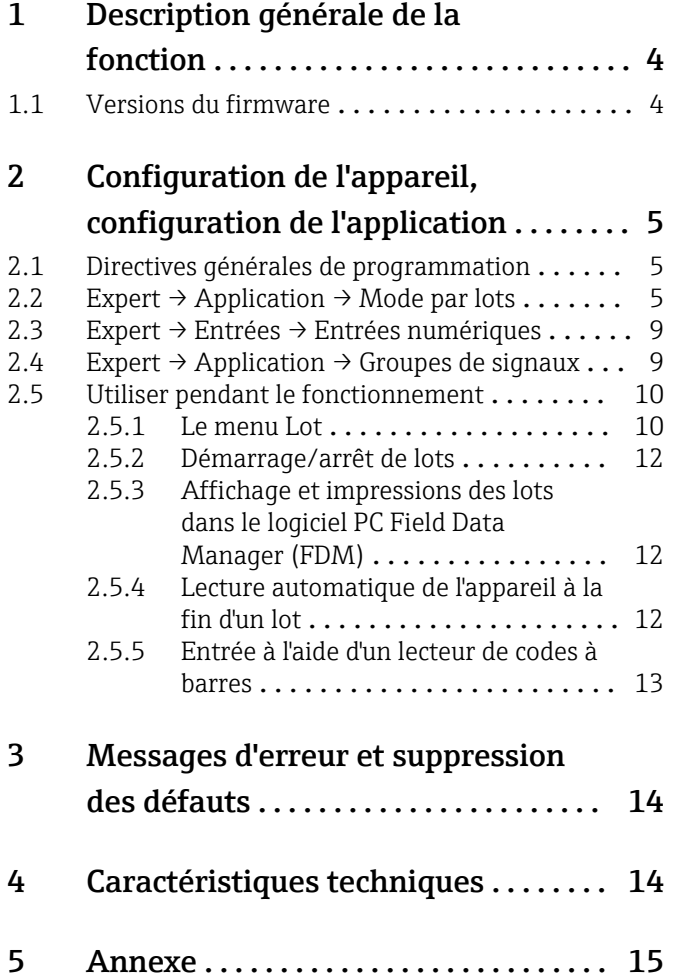

# <span id="page-3-0"></span>1 Description générale de la fonction

### AVIS

 $\overline{\phantom{a}}$ 

#### Ce manuel contient une description supplémentaire pour une option logicielle spéciale.

Les présentes instructions complémentaires ne sont pas destinées à remplacer le manuel de mise en service !

‣ Pour les informations détaillées, consulter le manuel de mise en service et la documentation complémentaire.

Disponible pour toutes les versions d'appareil via :

- Internet : www.fr.endress.com/deviceviewer
- Smartphone / tablette : Endress+Hauser Operations App

#### Définition de la fonction lot :

Un lot de production désigne l'ensemble des unités d'un produit, produites, fabriquées ou emballées dans les mêmes conditions. Un total de ce type se voit généralement attribuer un numéro de lot unique (numéro de lot) et ce numéro est également souvent marqué sur les produits de ce lot.

Les lots sont affectés à une analyse de signal fixe dans l'appareil (lot  $1 \rightarrow$  analyse 1, lot  $2 \rightarrow$ analyse 2, etc.).

Remarque : Si 4 lots sont en cours d'exécution en parallèle, l'utilisateur ne peut pas effectuer d'autres analyses (p. ex. l'analyse quotidienne). Seul le totalisateur est toujours déterminé.

Un lot peut être démarré ou arrêté manuellement sur l'appareil, à l'aide d'un clavier externe, d'un lecteur de codes à barres, d'une entrée de commande (entrée numérique) ou via une commande à distance (bus de terrain/OPC).

À la fin du lot, un protocole de lot (**Analyse du signal**) est créé avec les valeurs min/max/ moyennes et les quantités. Celui-ci peut également être imprimé automatiquement.

Le logiciel de gestion de lots contient également le pack Mathé.

Les informations suivantes concernant la conformité à la norme 21 CFR Part 11 H de la FDA relèvent de la responsabilité de l'utilisateur :

- L'enregistrement des données sera incorrect si les heures de début et de fin saisies ne sont pas correctes
- L'enregistrement des données sera incorrect si des informations de lot incorrectes ou inexistantes sont saisies
- Seules les personnes autorisées (contrôlées par la gestion des utilisateurs) peut signer un lot

### 1.1 Versions du firmware

Aperçu des versions du logiciel de l'appareil :

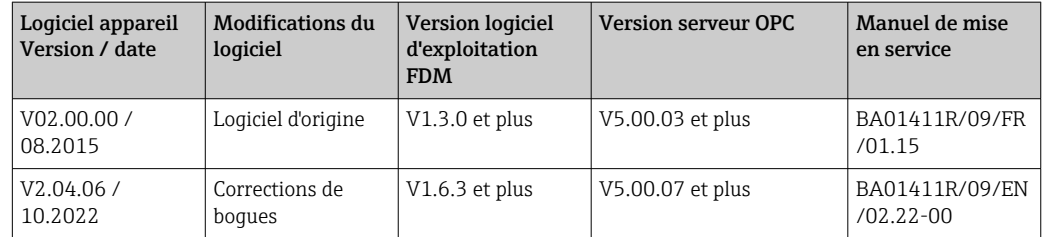

# <span id="page-4-0"></span>2 Configuration de l'appareil, configuration de l'application

### 2.1 Directives générales de programmation

- 1. Dans un premier temps, monter et configurer l'appareil comme décrit dans le manuel de mise en service BA01338R. Tenir compte de toutes les consignes de sécurité !
- 2. Effectuer les réglages supplémentaires nécessaires pour le mode par lots (voir la section suivante).
- 3. Configurer l'affichage, par exemple choisir le mode d'affichage. Voir le chapitre 11 du manuel de mise en service BA01338R.

# 2.2 Expert  $\rightarrow$  Application  $\rightarrow$  Mode par lots

Réglages nécessaires pour le mode par lots.

Selon la fonction sélectionnée, l'interface utilisateur de l'appareil s'adapte, si bien que seuls les paramètres nécessaires sont vérifiés/réglés à chaque fois.

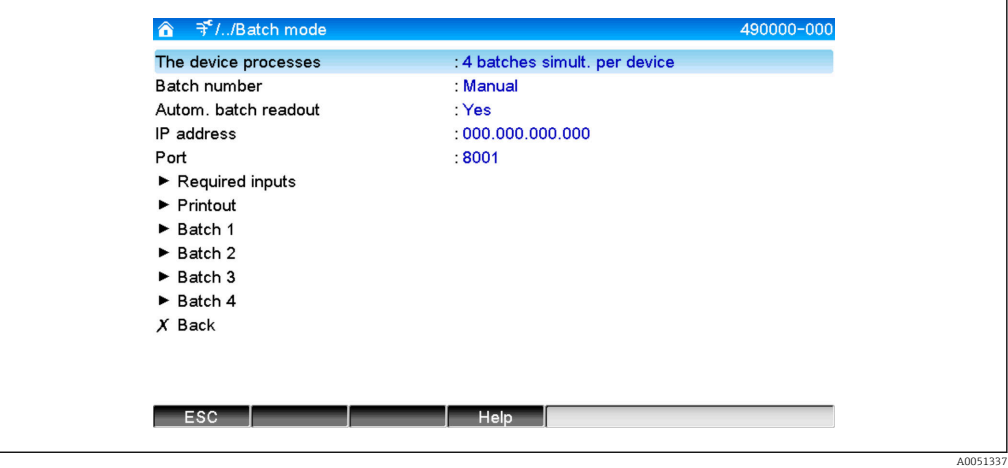

 *1 Expert → Application → Mode par lots*

| Éléments de menu<br>"Application $\rightarrow$ Mode par lots" | Paramètres configurables<br>(les réglages par défaut sont indiqués en gras)                                                                                                    | Code d'accès direct |
|---------------------------------------------------------------|----------------------------------------------------------------------------------------------------|---------------------|
| L'appareil traite                                             | L'appareil peut enregistrer jusqu'à 4 lots simultanément. Configurer le nombre de lots que<br>l'appareil doit traiter simultanément.<br>Liste de sélection : Non activé, 1 lot par appareil, x lots simult. par appareil                                                                                                    | 490000/000          |
| Numéro du lot                                                 | Configurer la manière dont le numéro de lot est généré :<br>Manuel : il est possible d'entrer un texte quelconque comme numéro de lot.<br>incrémenté automatiquement : le numéro de lot est augmenté automatiquement de 1 après<br>la fin du lot.                                                                                                    | 490001/000          |
| Lecture autom, du lot                                         | Activer cette fonction pour que le logiciel PC lise automatiquement les données et les<br>imprime dès que le lot est terminé.<br>Remarque : Uniquement disponible lorsque l'appareil est raccordé via Ethernet et si la<br>lecture automatique par le logiciel PC est démarrée dans le logiciel d'évaluation Field Data<br>Manager (FDM).<br>Liste de sélection : <b>Non</b> , Oui | 490002/000          |
| Adresse IP                                                    | Entrez ici l'adresse IP du PC de lecture. Le cas échéant, veuillez vous adresser à votre<br>administrateur réseau pour déterminer les adresses IP.<br>Remarque : Il est également possible d'utiliser un nom DNS.<br>Réglage par défaut : 000.000.000.000                                                                                                    | 490003/000          |

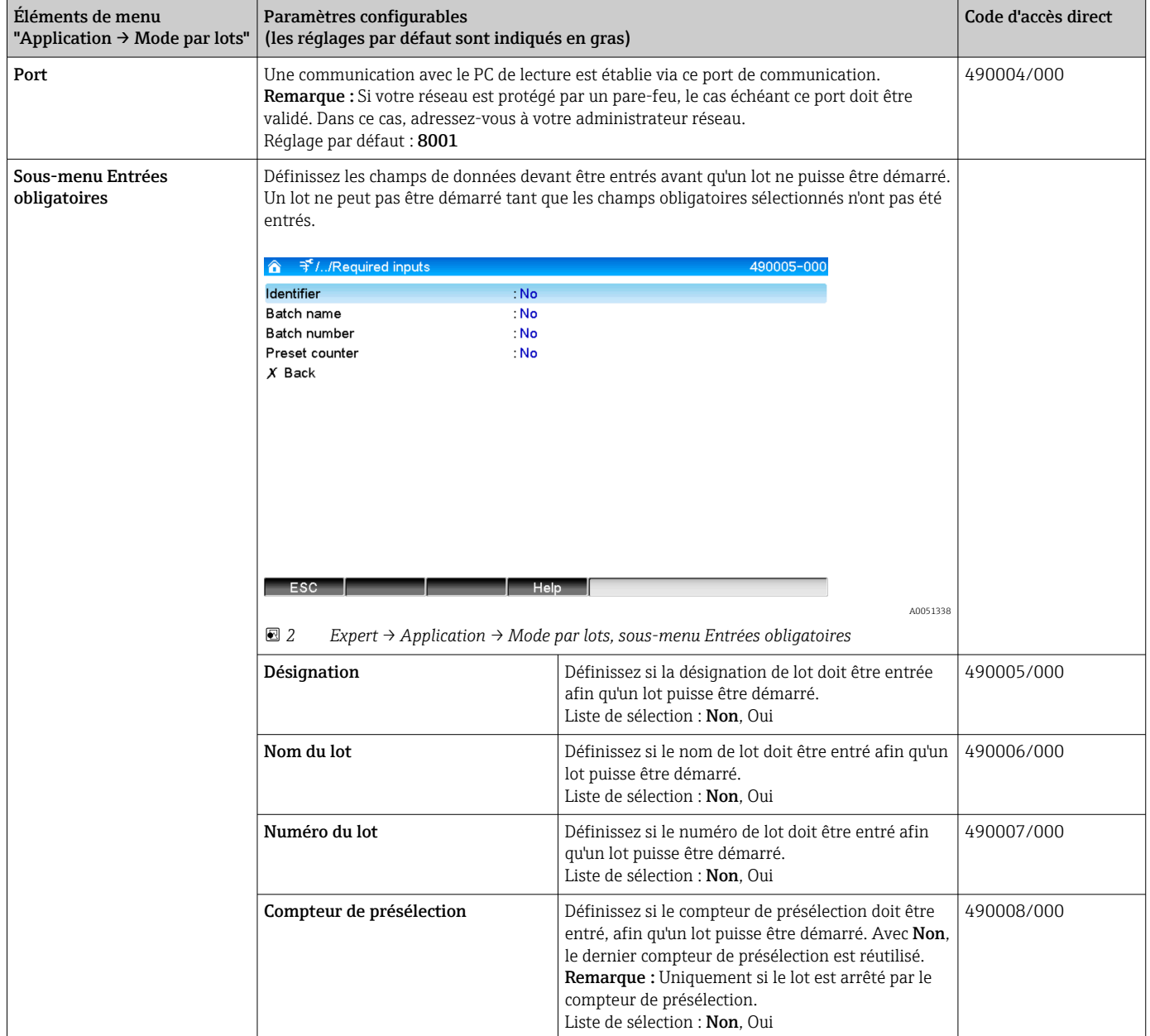

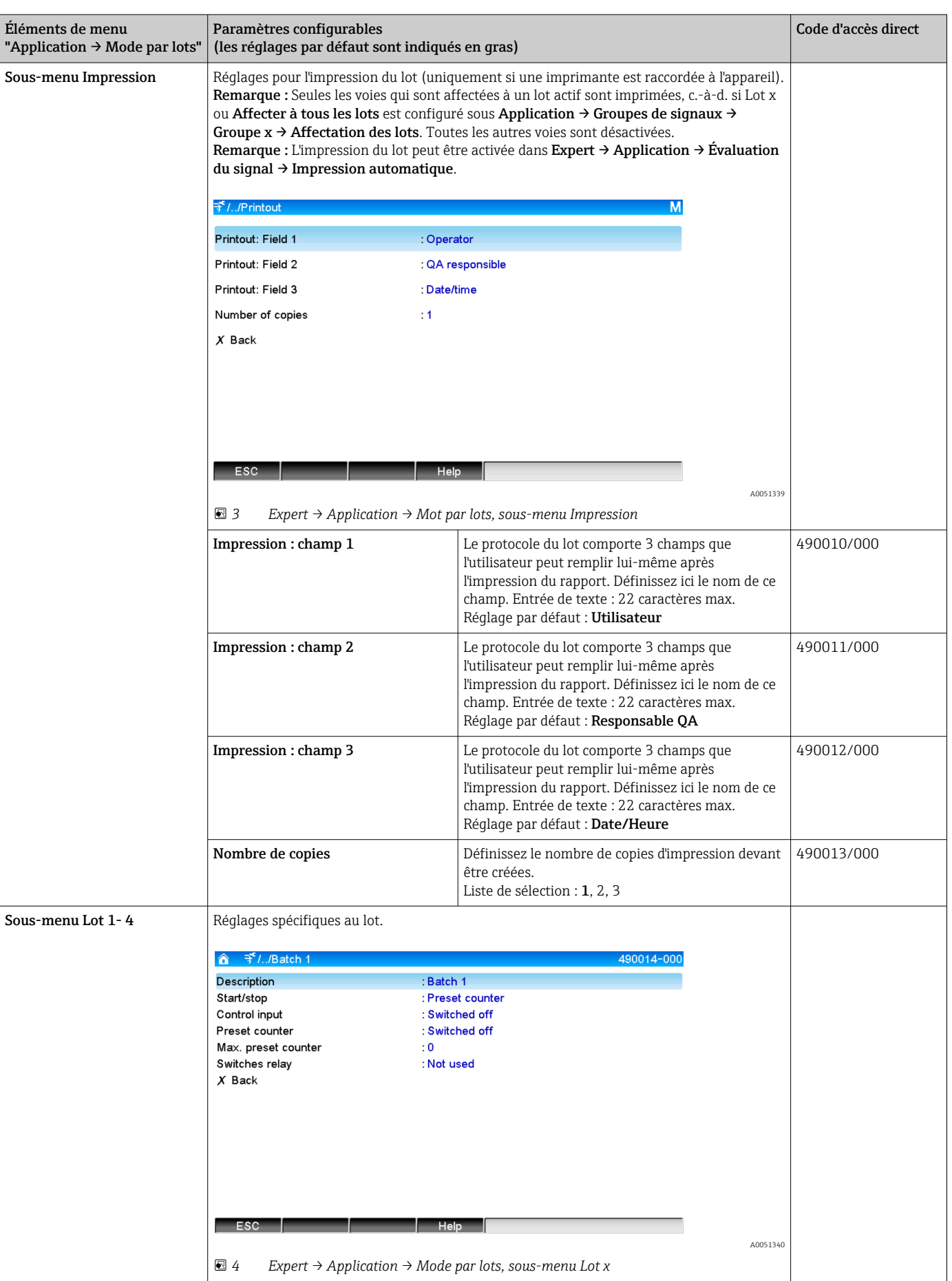

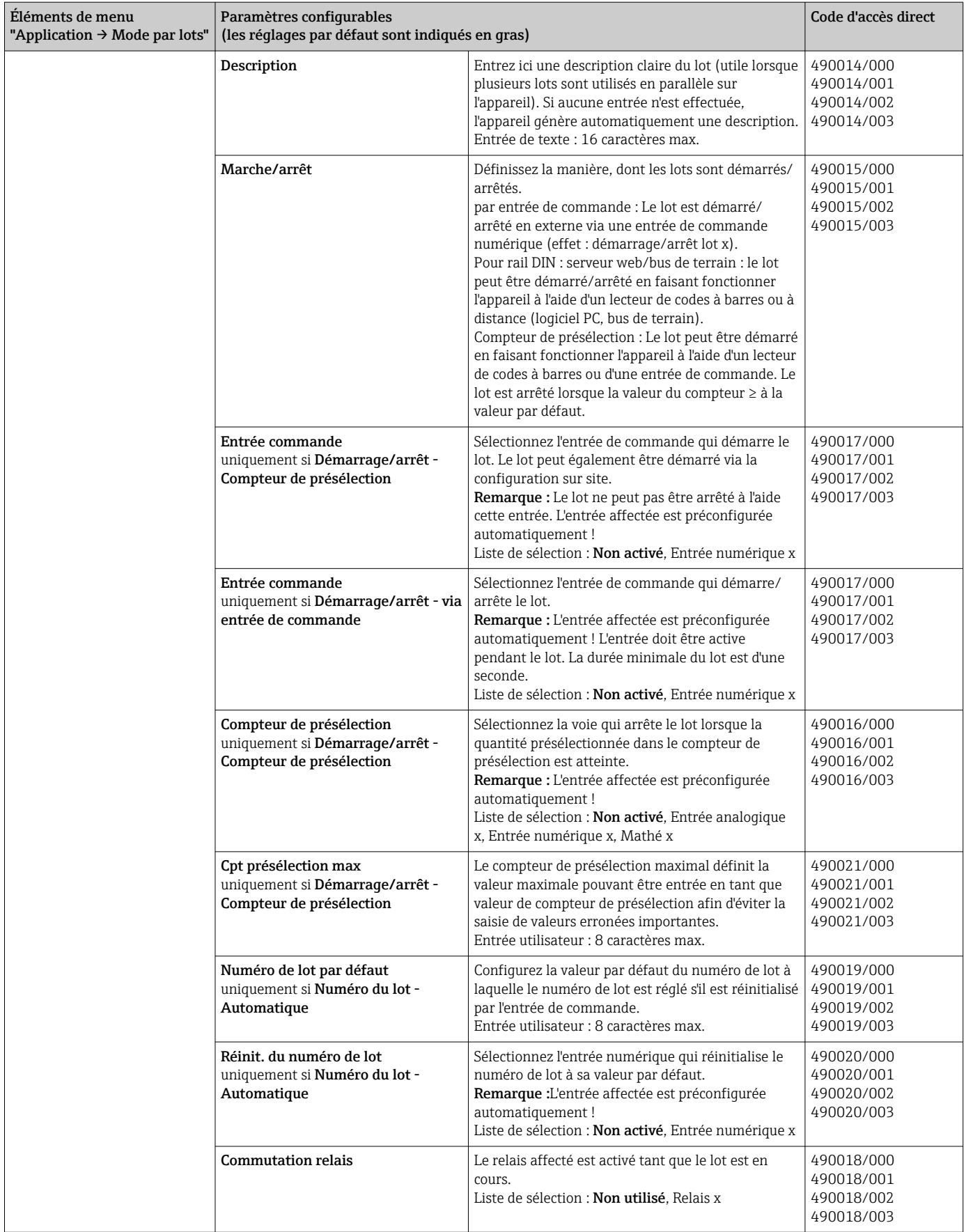

### <span id="page-8-0"></span>2.3 Expert → Entrées → Entrées numériques

Réglages pour les entrées numériques pour le mode par lots.

Seuls les réglages pertinents pour le mode par lots sont décrits ici. Pour toutes les autres fonctions d'entrée numérique, voir le manuel de mise en service.

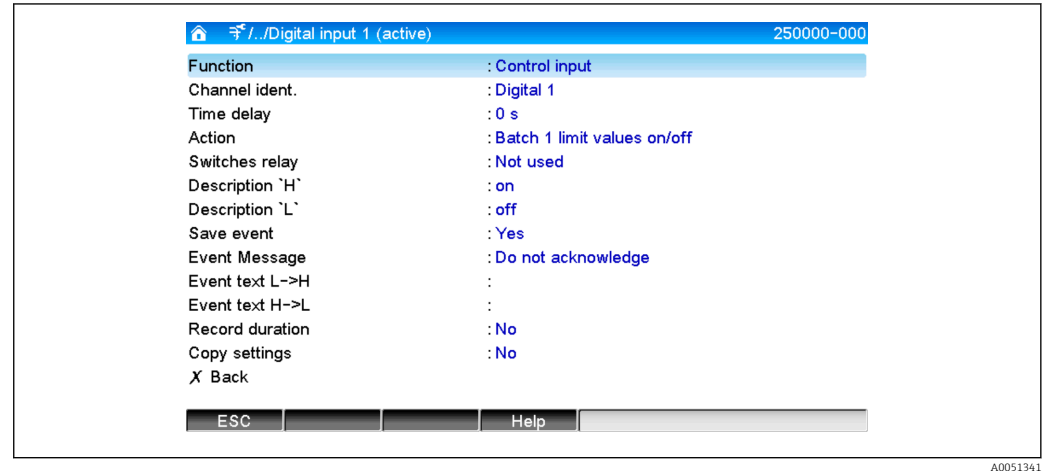

 *5 Expert → Entrées → Entrées numériques → Entrée numérique x*

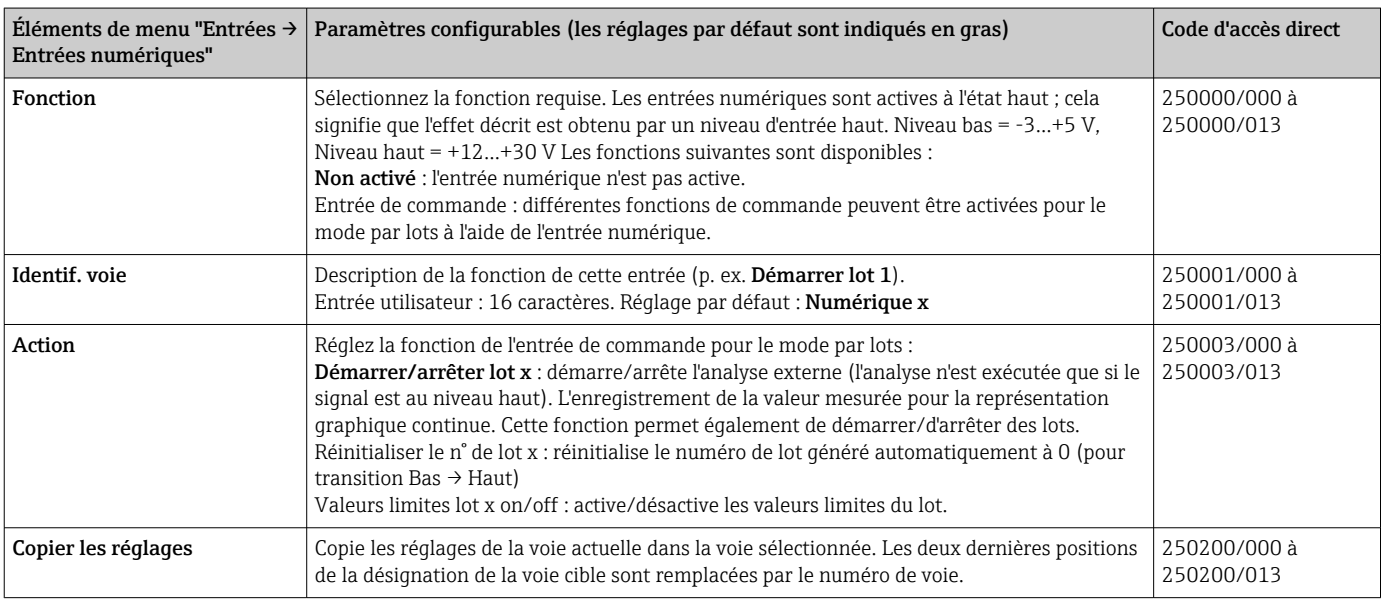

# 2.4 Expert  $\rightarrow$  Application  $\rightarrow$  Groupes de signaux

Réglages pour les groupes de signaux pour le mode par lots.

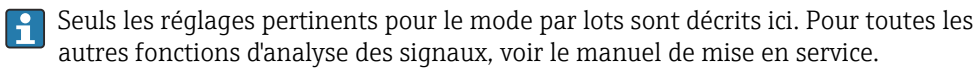

<span id="page-9-0"></span>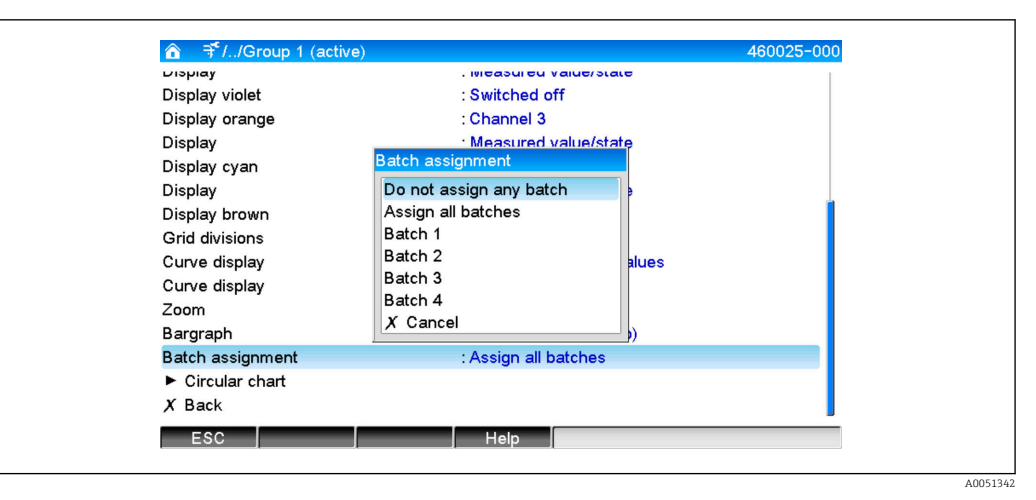

 *6 Expert → Application → Groupes de signaux → Groupe x*

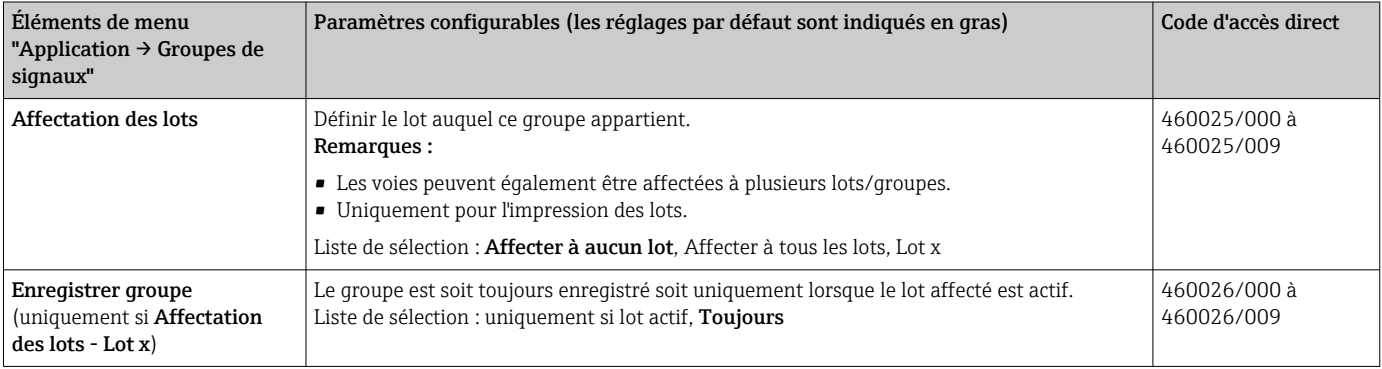

Les réglages modifiés ne prennent effet que lorsque l'on repasse au mode affichage (affichage de la valeur mesurée) après le paramétrage. Le menu de configuration est quitté en sélectionnant de façon répétée l'élément de menu Retour. Jusqu'à ce stade, l'appareil fonctionne toujours avec les données précédentes.

# 2.5 Utiliser pendant le fonctionnement

#### 2.5.1 Le menu Lot

Pendant le fonctionnement, un symbole individuel est affiché pour chaque lot en haut à droite dans l'afficheur de la valeur mesurée. Un symbole vert indique que le lot a été démarré. Un symbole rouge indique que le lot s'est arrêté.

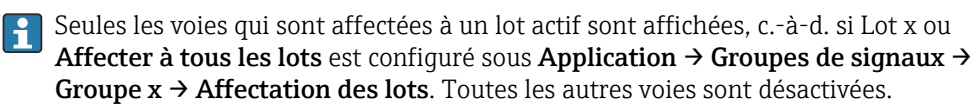

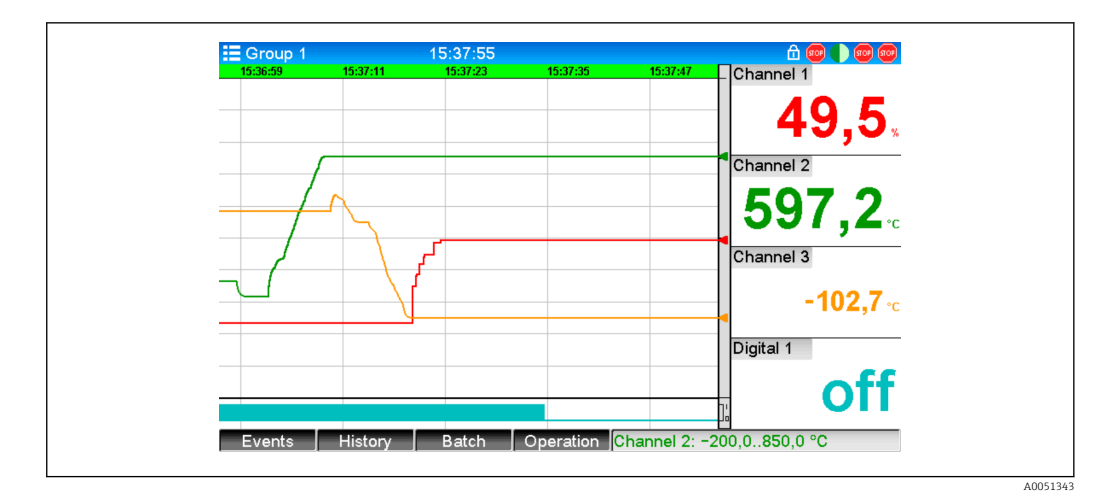

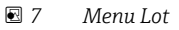

Appeler le menu Lot en appuyant sur la touche programmable 3 ou à l'aide du Menu principal → Fonctionnement :

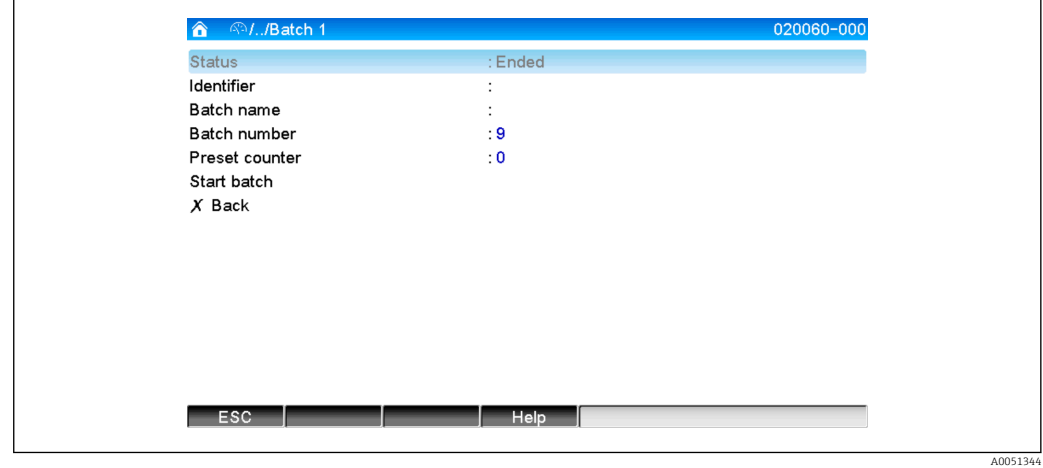

 *8 Menu Lot*

Ce menu est utilisé pour entrer les informations de lot et pour commander le lot.

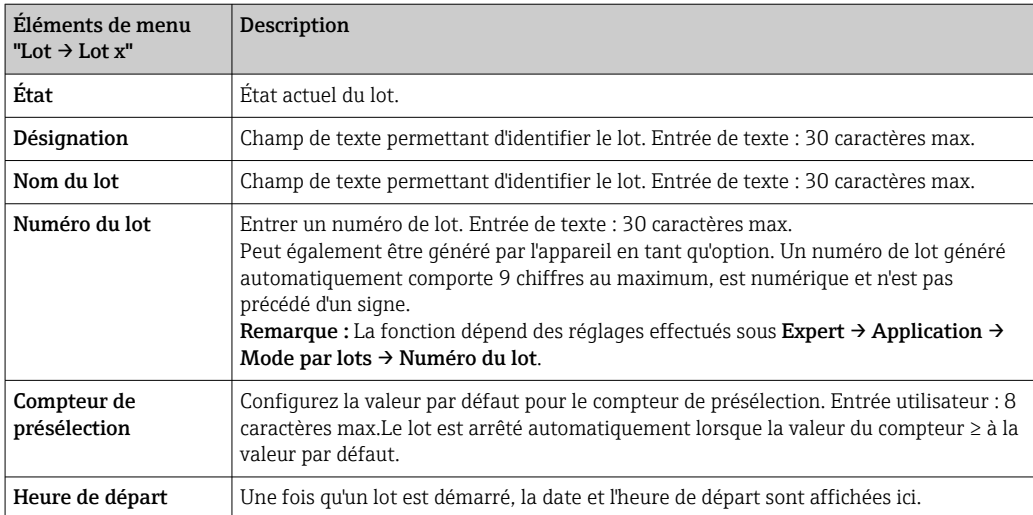

<span id="page-11-0"></span>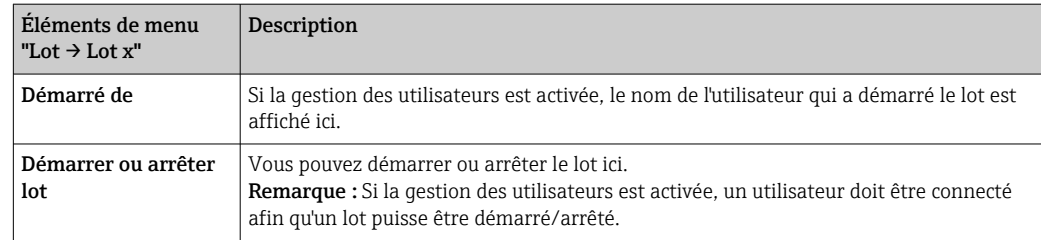

### 2.5.2 Démarrage/arrêt de lots

Les lots sont démarrés ou arrêtés via les possibilités suivantes :

- Entrée de commande (une entrée de commande individuelle pour chaque lot)
- Configuration de l'appareil (touche programmable 3 ou sous **Menu principal**  $\rightarrow$ Fonctionnement  $\rightarrow$  Lot)
- Compteur de présélection
- Accès à distance (serveur OPC)
- Profibus DP, Modbus, EtherNet/IP ou PROFINET
- Lecteur de codes à barres

Une analyse est enregistrée à la fin d'un lot. L'analyse est affichée sous **Menu principal →** Fonctionnement  $\rightarrow$  Analyse du signal  $\rightarrow$  Lot x.

#### Remarques :

- L'état du lot (démarré ou arrêté) est conservé même après une panne de courant.
- Il doit y avoir au moins 200 ms entre 2 lots identiques (arrêt/démarrage).
- La durée minimale d'un lot est de 1 s. Les lots plus courts ne sont pas enregistrés.
- Un nouveau lot ne peut pas être démarré tant que l'ancien n'est pas terminé.
- Le démarrage et l'arrêt des lots sont enregistrés dans le journal événement.

#### 2.5.3 Affichage et impressions des lots dans le logiciel PC Field Data Manager (FDM)

Le logiciel PC doit d'abord être installé avant que ces fonctions ne puissent être exécutées. Voir les instructions et les informations sur le DVD du logiciel PC.

#### Procédure pour la lecture du lot à l'aide du logiciel PC :

- 1. Démarrer la fonction Readout data → Mass storage ou Readout data → Online connection. La navigation pas à pas facilite l'utilisation.
- 2. Au cours des étapes suivantes, l'appareil est créé dans la base de données et les données sont lues.

#### Procédure pour la visualisation et l'impression des lots à l'aide du logiciel PC :

- 1. Démarrer la fonction Visualization → New. La navigation pas à pas s'ouvre. Au cours des étapes suivantes, l'appareil doit être sélectionné ainsi que les voies et les lots à visualiser.
- 2. Les courbes, rapports, valeurs et événements affichés peuvent être imprimés en cliquant sur l'icône d'impression.
- 3. Avec Fermer, vous pouvez fermer la visualisation ou l'enregistrer comme modèle.

Les fonctions sont détaillées dans l'aide en ligne intégrée et dans les manuels figurant  $|1 \cdot |$ sur le DVD du logiciel PC.

#### 2.5.4 Lecture automatique de l'appareil à la fin d'un lot

Cette fonction est uniquement possible si l'appareil est raccordé via Ethernet. Le port H 8001 du pare-feu doit être activé.

<span id="page-12-0"></span>Les réglages suivants doivent être effectués pour que l'appareil soit automatiquement lu à la fin d'un lot :

1. Sur l'appareil :

Dans le menu principal, sous Expert → Application → Mode par lots, régler Lecture autom. du lot sur Oui. Sous Adresse IP, configurer l'adresse IP du PC à l'aide du logiciel PC installé.

2. Dans le logiciel PC :

Démarrer la fonction **Data management → Automatic**. La navigation pas à pas s'ouvre.

- 3. Dans l'étape 1, sélectionner Automatic information -> Automatic new/edit et sélectionner la tâche : → Read out device.
- 4. Dans l'étape 2, sélectionner le bon appareil.
- 5. Dans l'étape 3, sélectionner Read out job → Active et Interval: Device. L'effet de la fonction Additional batch triggered est que l'appareil est en outre lu automatiquement à l'intervalle choisi (p. ex. quotidiennement) après la fin du lot.
- 6. Save enregistre et active la fonction automatique.
- 7. La fonction automatique peut être arrêtée ou redémarrée sous Extras → Settings → Automatic.

Les fonctions sont détaillées dans l'aide en ligne intégrée et dans les manuels figurant **H** sur le DVD du logiciel PC.

#### 2.5.5 Entrée à l'aide d'un lecteur de codes à barres

Les informations lot peuvent être entrées de deux manières à l'aide d'un lecteur de codes à barres :

#### À l'aide du menu Lot :

Le lecteur de codes à barres peut être utilisé pour les informations lot suivantes : désignation, nom de lot et numéro de lot. Cependant, les boîtes de dialogue d'entrée pertinentes doivent être appelées manuellement à l'aide du menu Lot.

#### Via la séquence de commande en tant que code à barres :

#### 1. Étapes :

Lire le code à barres pertinent (= séquence de commandes). (Se référer à l'annexe pour les codes à barres des séquences de commande pour les lots 1 à 4).

2. Lire les données actuelles pour le lot pertinent.

3. L'appareil émet un message pendant 30 secondes pour indiquer que les données ont été lues.

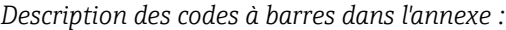

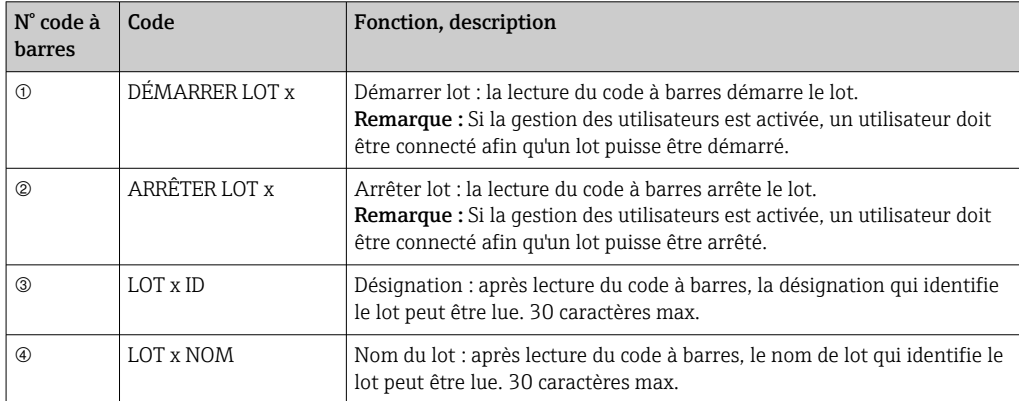

<span id="page-13-0"></span>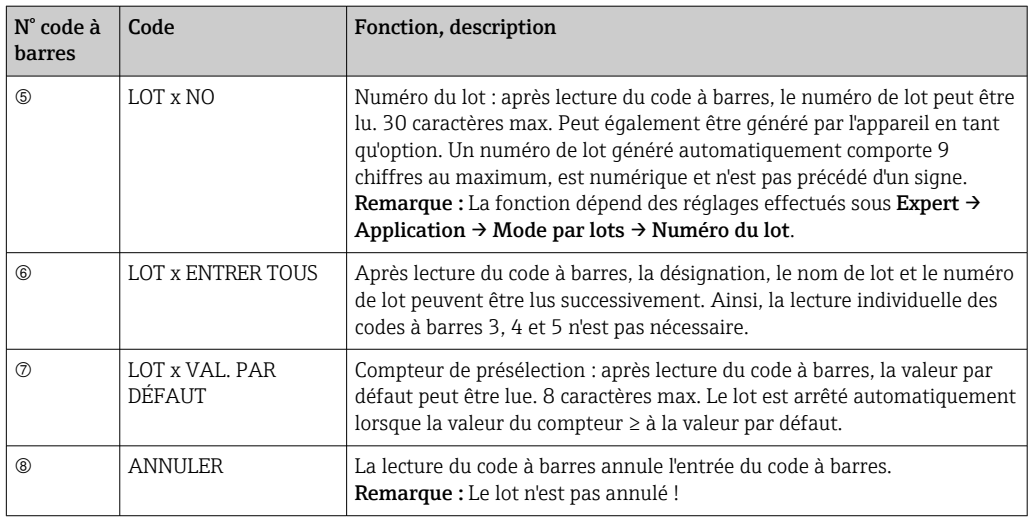

#### **AATTENTION**

Mode de sécurité intégrée :

- ‣ Si les données pertinentes ne sont pas lues dans les x secondes (x peut être configuré dans le menu principal sous Expert → Système → Lecteur codes barre → Séquences "Timeout", 10 à 180 s, valeur par défaut = 30 s) après la lecture de la séquence de commandes, le processus est annulé sans aucun message.
- ‣ Il est possible de lire une séquence de commandes plusieurs fois de suite. La dernière séquence de commandes lue est toujours la séquence valide.

# 3 Messages d'erreur et suppression des défauts

L'appareil indique les erreurs ou les saisies erronées en texte clair sur l'écran. Pendant le fonctionnement (affichage de la valeur mesurée), les codes d'erreur sont affichés dans le coin supérieur droit de l'écran.

#### Version avec navigateur et interfaces en face avant :

En outre, une LED rouge signale les défauts ou clignote en cas d'avertissement ou de maintenance nécessaire.

Les messages d'erreur détaillés et les instructions de suppression des défauts peuvent être trouvés dans la section Diagnostic et suppression des défauts du manuel de mise en service.

# 4 Caractéristiques techniques

Les caractéristiques techniques du manuel de mise en service s'appliquent à cette option de l'appareil.

#### <span id="page-14-0"></span>5 Annexe

Séquences de commandes Lot 1 + 2 (code 128) :

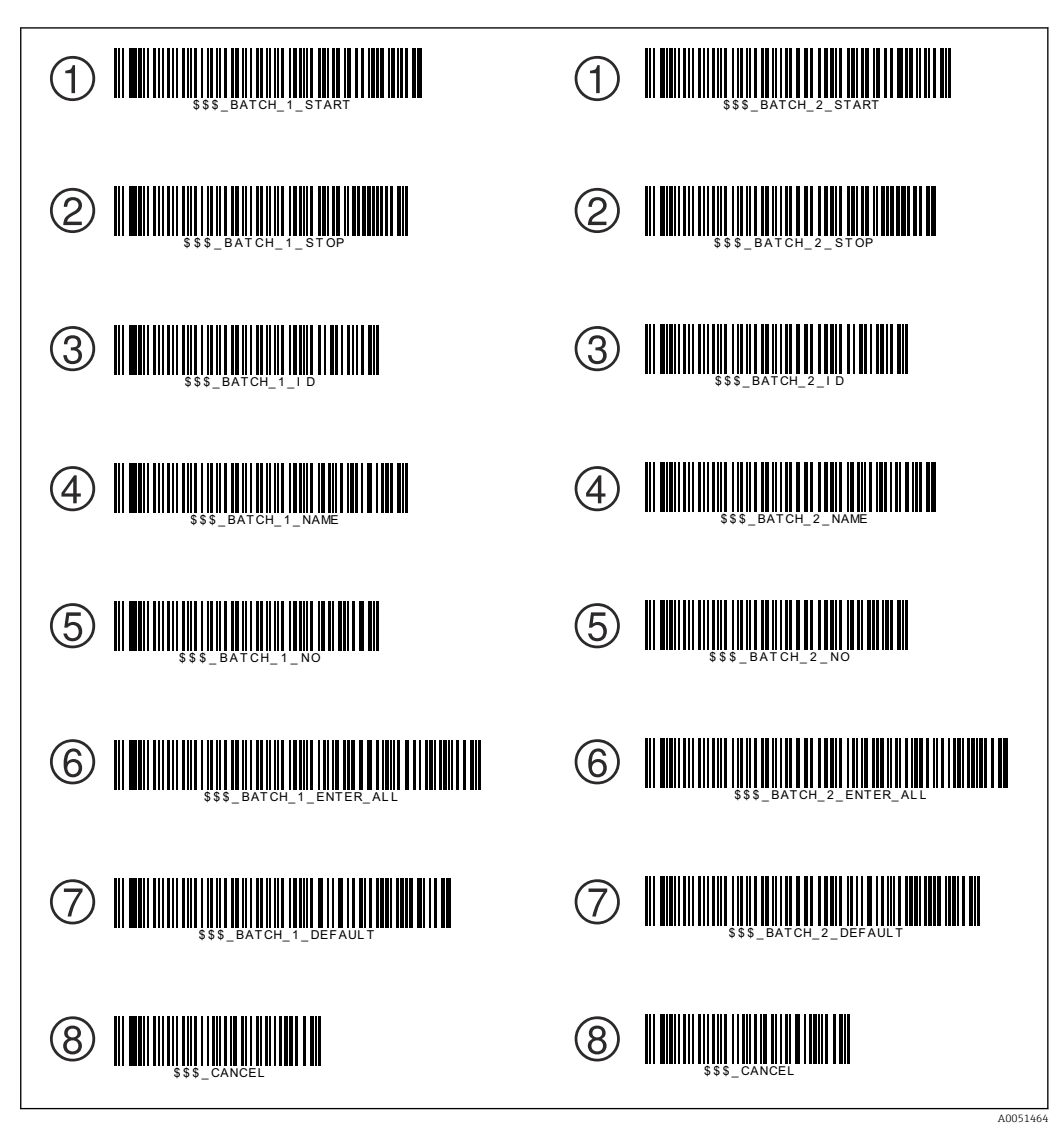

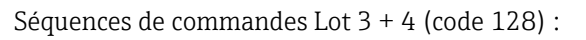

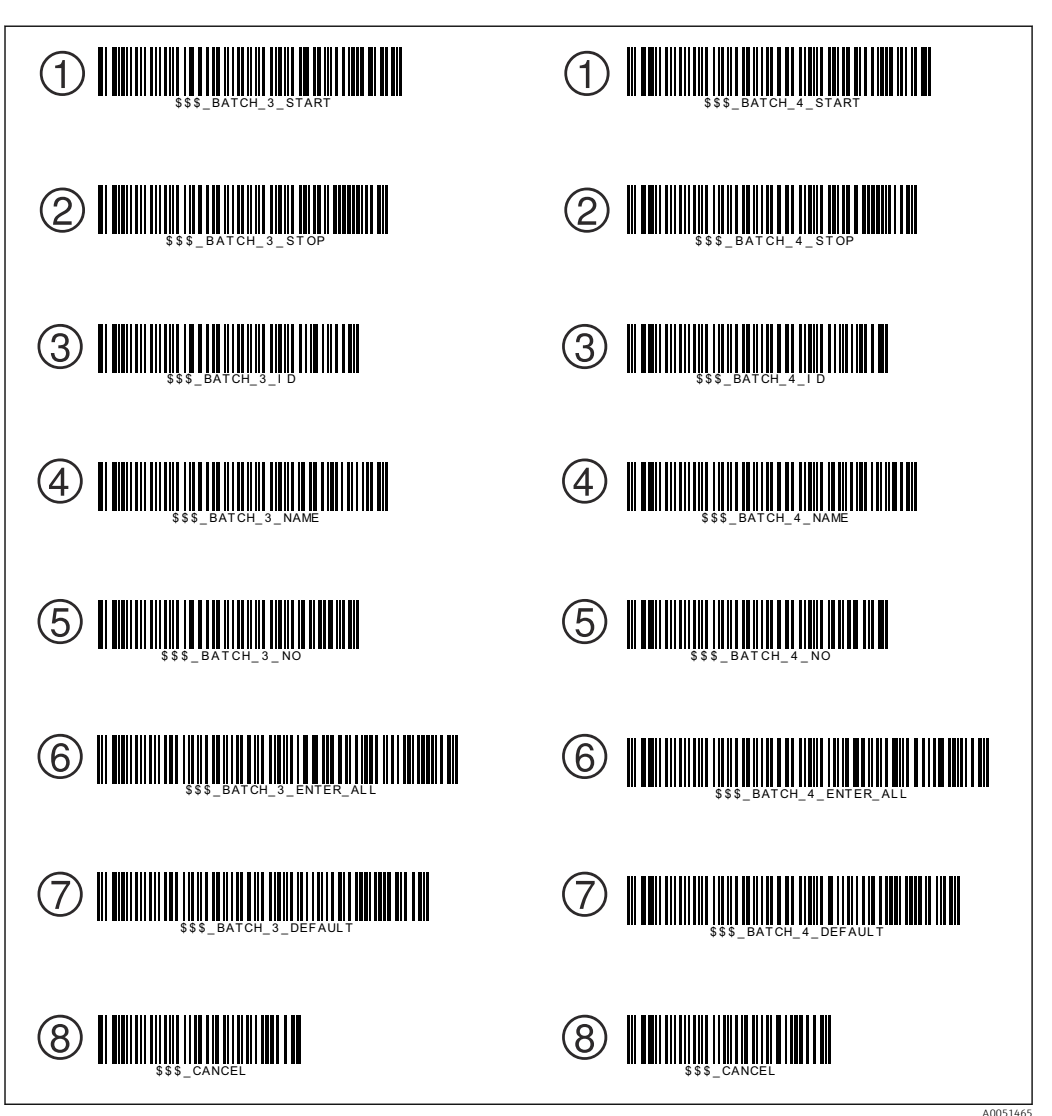

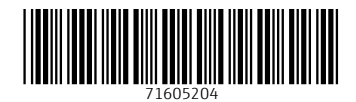

www.addresses.endress.com

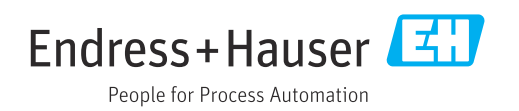